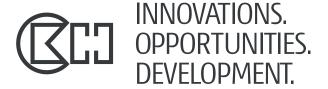

# GST/NEST WIKI

HOW TO APPLY - STEP BY STEP GUIDE

A telecom unit of CK Hutchison Holdings

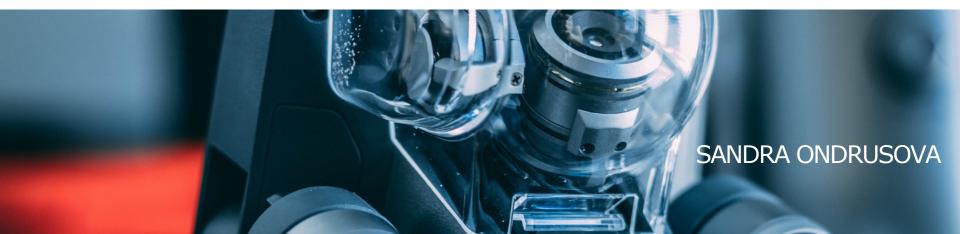

### GO TO <a href="http://gst-nest.wikidot.com">http://gst-nest.wikidot.com</a> AND CLICK CREATE ACCOUNT

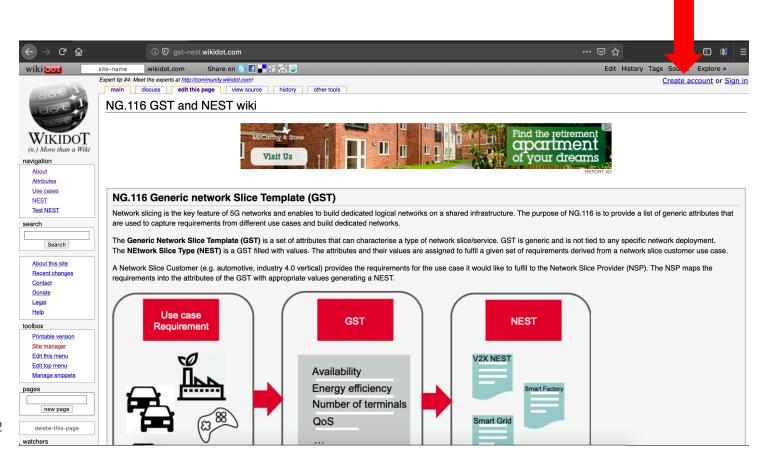

#### FILL IN YOUR DETAILS

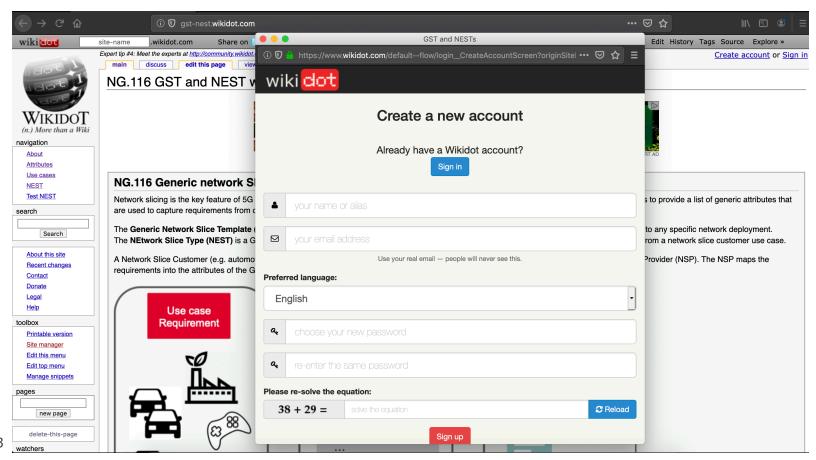

### CHECK YOUR INBOX AND ACTIVATE YOUR ACCOUNT

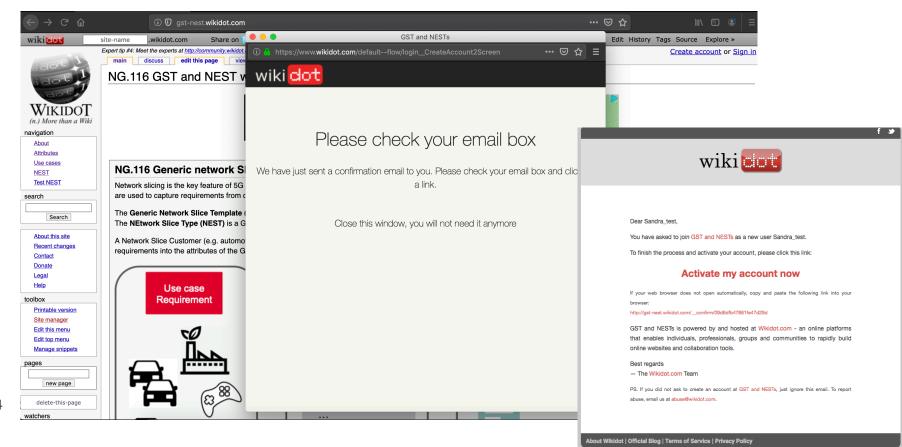

#### SIGN IN

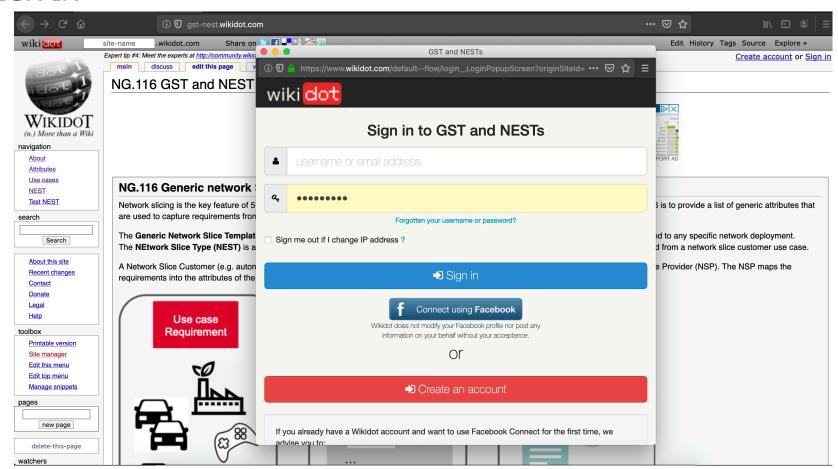

## NOW YOU HAVE AN ACCOUNT AND ALL YOU NEED TO DO IS JOIN OUR WIKI. CLICK ON THE LINK PROVIDED

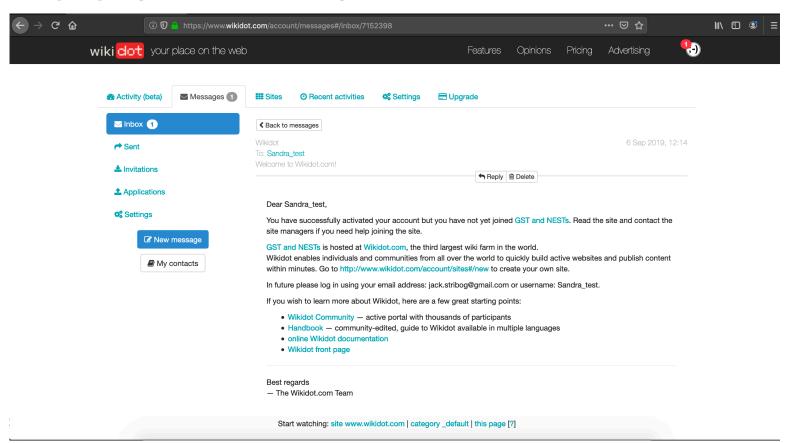

# CLICK JOIN. SAFARI USERS, PLEASE CLICK ON "HERE" AND FOLLOW THE INSTRUCTIONS THERE

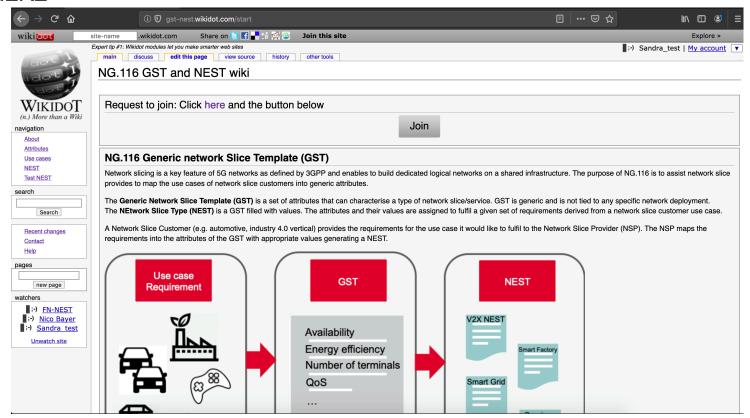

### WRITE A SHORT NOTE, OR JUST CLICK CONTINUE

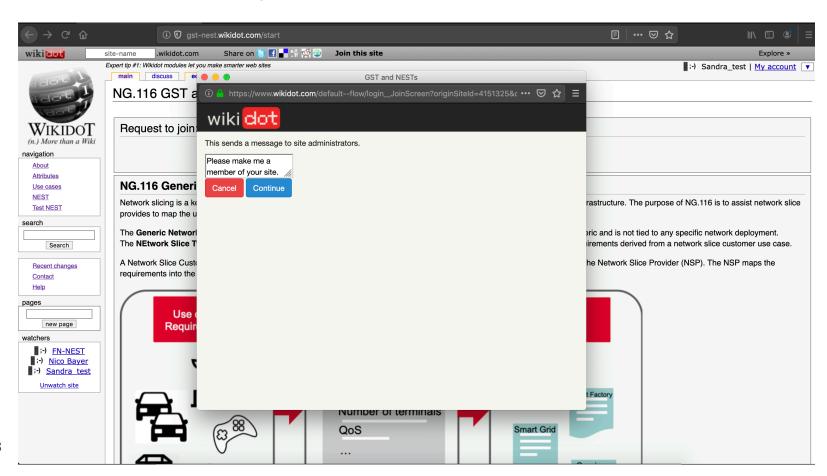

## WAIT FOR US TO ACCEPT YOUR APPLICATION ONCE ACCEPTED, YOU CAN START EDITING ©

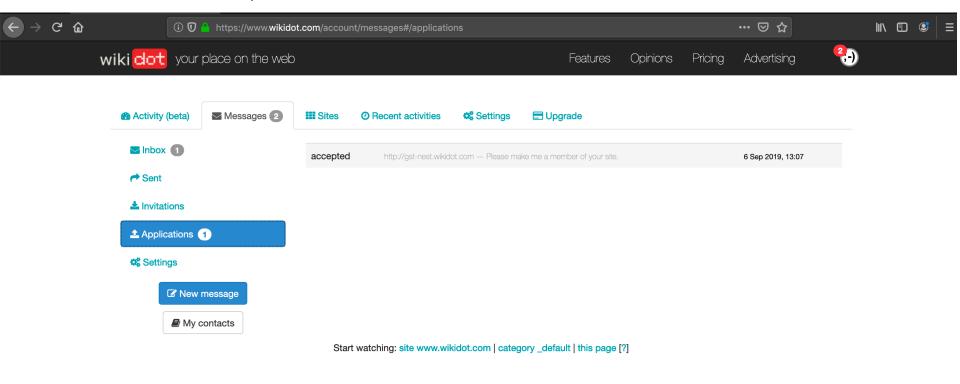

# THANK YOU

All rights reserved. This confidential document contains proprietary information and is disclosed subject to our non disclosure agreement. It may be used by the recipient only for the purposes of this presentation and any follow up discussion between us. No licence is granted and no part of this information may be disclosed to any third party, nor may it be reproduced, copied or transmitted in any form or by any means without the prior written permission of CKH IOD UK Limited.

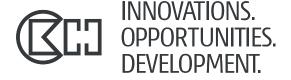